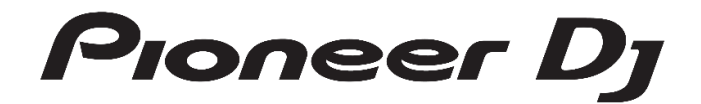

# **マルチプレーヤー**

# **CDJ-3000**

ファームウェア アップデートガイド

### **ファームウェアのアップデート方法について**

ファームウェアのダウンロードを行い、お客様がお持ちの USB メモリを使用してアップデート用 USB メモリを作成していただきます。そのアップデ ート USB メモリを用いてファームウェアのアップデートを行います。

**アップデート用 USB メモリを作成いただくために必要なもの:**

FAT または FAT32 フォーマットされた USB メモリ (USB マスストレージクラスの属する機器)

#### **システムバージョンの確認方法**

- 1.電源を ON してください。
- 2.[MENU / UTILITY] を 1 秒以上押すと、UTILITY 画面が表示されます。
- 3.画面右上に VERSION No.が表示されます。
- 4. [MENU / UTILITY]を押すと UTILITY 画面から抜けます。

#### **ファイルの解凍**

ダウンロードしたファイル CDJ3000\_v\*\*\*.zip を解凍すると以下のファイルがあらわれます。

CDJ3Kv\*\*\*.UPD (\*.\*\*\*,\*\*\* bytes) アスタリスク部分はサポートサイトの最新情報を確認ください。

#### **アップデートの準備**

USB メモリのルートディレクトリーに解凍してできたファームウェアファイルをコピー してください。

※ファイル名は絶対に変更しないでください。

※USB メモリには複数のファームウェアファイルを入れないでください。

※FAT, FAT32 でフォーマットされた USB メモリ (USB マスストレージクラスの属する機器) をご使用ください。

## **アップデート方法**

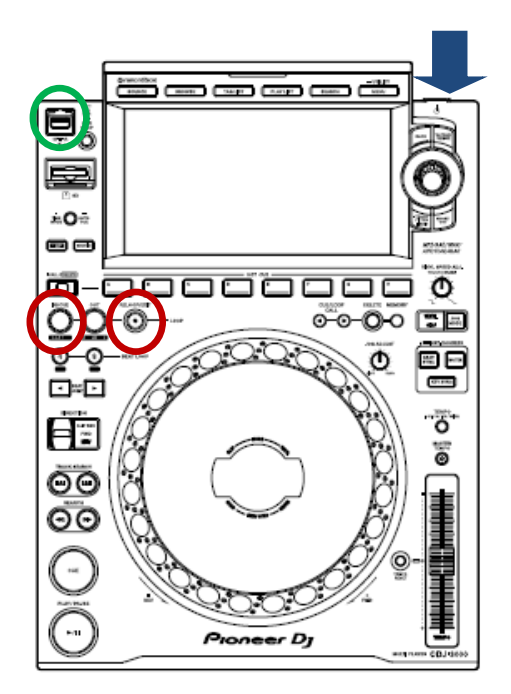

- 1.電源 OFF 状態で、USB メモリ、SD カード、LINK 接続及び PC 接続を外し、IN/CUE ボタンと RELOOP/EXIT ボタンを同時に押 しながら電源を ON してください。
- 2. **「Connect USB storage device into top USB port.]**のメッセージが表示されますので、ボタンから手を離してください。 USB ポートにアップデートファイルを書き込んだ USB メモリを挿入してください。
	- ⚫ アップデートがスタートし、画面にはバーグラフで進行状況が表示されます。
	- ⚫ アップデート中は絶対に電源を OFF にしないでください。
	- 約1分でアップデートが終了します。
	- ⚫ アップデートが終了すると、コンプリート画面が表示されます。 **[Firmware update is completed. Turn the power off/on before using.]**
- 3.コンプリート画面が表示されたら電源を OFF し、USB メモリを抜いてください。

以上でアップデート完了です。

アップデートがスタートしない場合やアップデート終了で「アップデートに失敗しました」と表示された場合には、ダウンロードしたファイルが 壊れている可能性があります。

再度、「1.ファームウェアのダウンロード」から実施してください。それでもアップデートできない場合には、USB メモリの要因も考えられます ので、別の USB メモリでお試しください。

アップデート中、進行状況が進まない、10 分以上経過してもコンプリート画面が表示されない、

または **[MAIN firmware update failed], [PANEL firmware update failed]** 等の表示がでた場合にはカスタマーサ ポートセンターにご連絡ください。

©2020 AlphaTheta 株式会社 禁無断転載